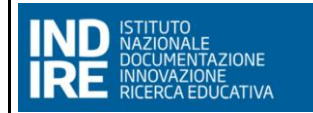

# **INDIRE ROLEMODEL – Manuale Utente**

# **MANUALE UTENTE**

Versione 02

(31/10/2023)

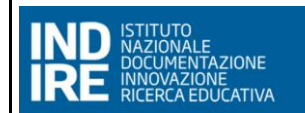

# **INDIRE ROLEMODEL MUT**

(VERSIONE 02 DEL 31/10/2023)

# **INDICE**

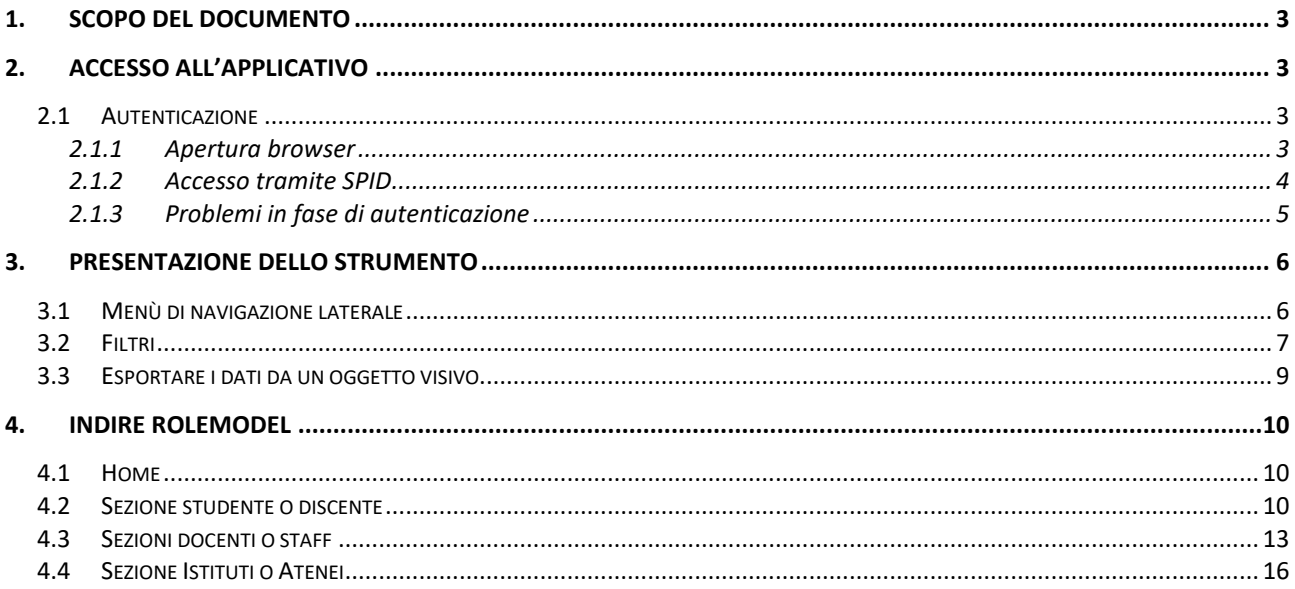

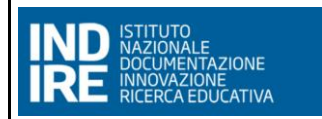

## <span id="page-2-0"></span>**1. SCOPO DEL DOCUMENTO**

Il presente documento descrive le principali funzionalità relative al servizio di dashboarding per la fruizione dinamica dei dati relativi ai Role Model Erasmus+ e delle loro attività di mobilità internazionale.

*LE RAPPRESENTAZIONI GRAFICHE PRESENTI NEL DOCUMENTO SONO BASATE SU DATI DI ESEMPIO, PURAMENTE INDICATIVI, E POTREBBERO ESSERE ANCHE PARZIALI A CAUSA DI EVENTUALI FILTRI PRESENTI AL MOMENTO DALL'ACQUISIZIONE DELLE IMMAGINI.*

# <span id="page-2-1"></span>**2. ACCESSO ALL'APPLICATIVO**

#### <span id="page-2-2"></span>**2.1 AUTENTICAZIONE**

Queste procedure descrivono come eseguire il primo login a un report Power BI condiviso tramite la modalità App. Di seguito sono elencati i passaggi corredati da schermate esemplificative.

#### <span id="page-2-3"></span>**2.1.1 APERTURA BROWSER**

Si consiglia di aprire il browser in modalità "Incognito" per evitare conflitti con eventuali accessi effettuati in precedenza.

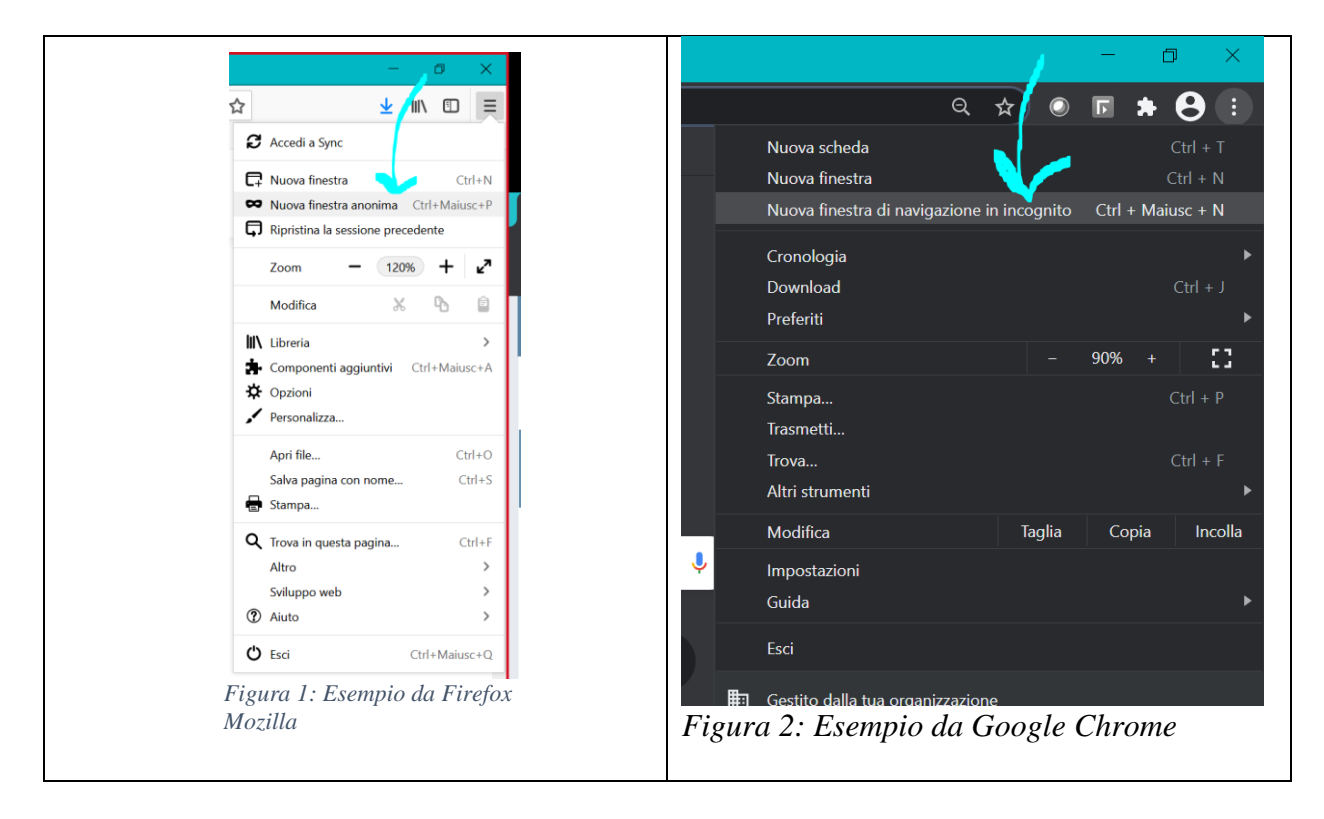

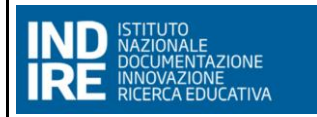

#### <span id="page-3-0"></span>**2.1.2 ACCESSO TRAMITE SPID**

Per l'accesso alla dashboard è necessaria una richiesta di abilitazione al gruppo di lavoro del CSI Piemonte; tale procedura potrebbe richiedere alcuni giorni per essere eseguita.

**Collegarsi a [https://app.powerbi.com/Redirect?action=OpenApp&appId=eae9ce9c-3d6e-4e2d-a85f-](https://app.powerbi.com/Redirect?action=OpenApp&appId=eae9ce9c-3d6e-4e2d-a85f-758337fbebb9&ctid=083b3f56-eac4-4342-a499-b900d5310923&noSignUpCheck=1&domain_hint=spid.piemonte.it)[758337fbebb9&ctid=083b3f56-eac4-4342-a499](https://app.powerbi.com/Redirect?action=OpenApp&appId=eae9ce9c-3d6e-4e2d-a85f-758337fbebb9&ctid=083b3f56-eac4-4342-a499-b900d5310923&noSignUpCheck=1&domain_hint=spid.piemonte.it) [b900d5310923&noSignUpCheck=1&domain\\_hint=spid.piemonte.it](https://app.powerbi.com/Redirect?action=OpenApp&appId=eae9ce9c-3d6e-4e2d-a85f-758337fbebb9&ctid=083b3f56-eac4-4342-a499-b900d5310923&noSignUpCheck=1&domain_hint=spid.piemonte.it)**

All'accesso si verrà reindirizzati alla pagina di autenticazione SPID, dove bisognerà selezionare la voce ENTRA CON SPID: selezionare dal menu a tendina l'ente certificatore della propria identità digitale e proseguire nella procedura di autenticazione dell'ente.

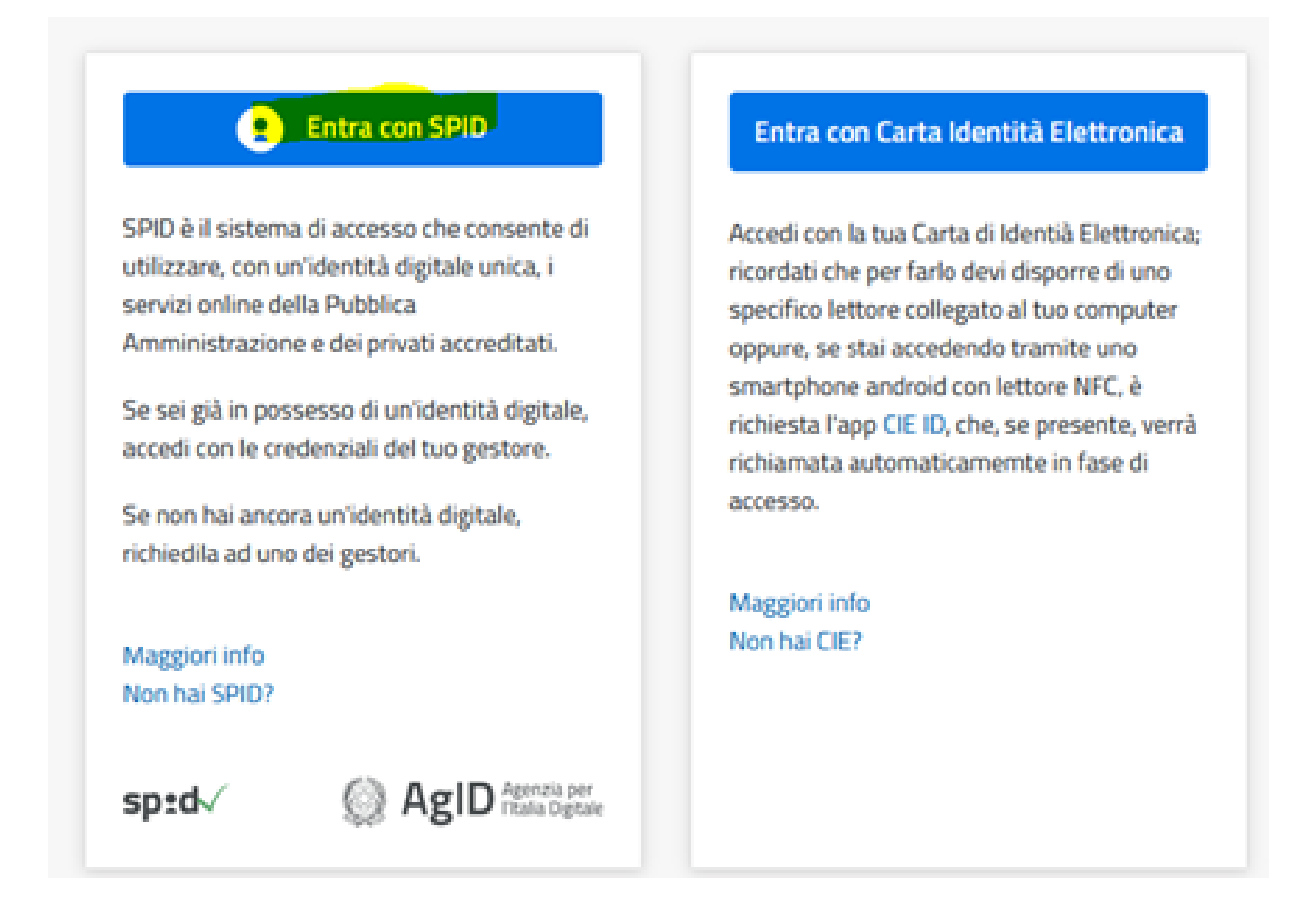

Terminata la fase di autenticazione, si verrà reindirizzati alla pagina principale della dashboard.

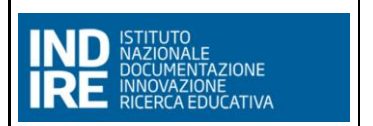

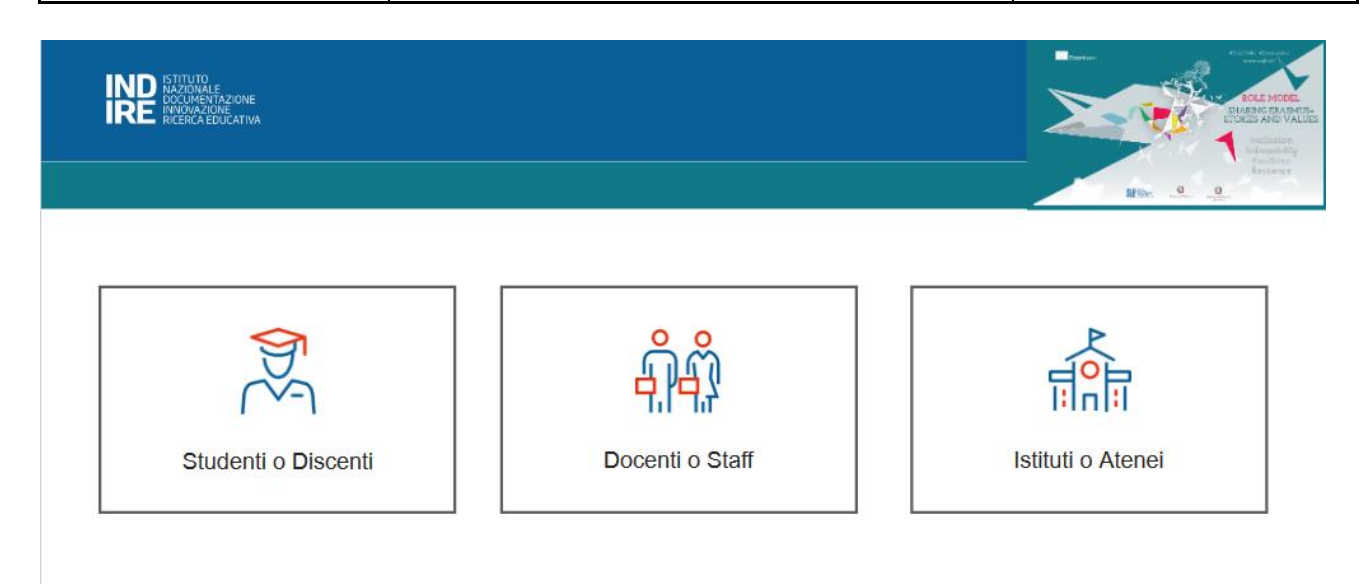

#### <span id="page-4-0"></span>**2.1.3 PROBLEMI IN FASE DI AUTENTICAZIONE**

Qualora si presenti una pagina di questo tipo dopo l'accesso, occorre richiedere l'autorizzazione di accesso ai responsabili del cruscotto stesso secondo le procedure di servizio definite.

 $\times$ 

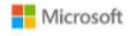

#### Accedi

Si è verificato un errore durante l'accesso

AADSTS50020: User account identity provider 'IDENTITYPROVIDERGASPREGIONE<083b3f56-eac4-4342-a499b900d5310923>' does not exist in tenant 'CSI Piemonte' and cannot access the application '871c010f-5e61-4fb1-83ac-98610a7e9110'(Microsoft Power BI) in that tenant. The account needs to be added as an external user in the tenant first. Sign out and sign in again with a different Azure Active Directory user account.

Dettagli sulla risoluzione dei problemi Se si contatta l'amministratore, inviare queste informazioni. Copia le informazioni negli Appunti

Request Id: 4217e954-28a7-496b-a366-0d79f893fa00 Correlation Id: 5c5ea916-052a-4649-82d4-b8b94b42859a Timestamp: 2022-11-25T13:58:54Z

identity provider 'IDENTITYPROVIDERGASPREGIONE<083b3f56-eac4-4342-a499b900d5310923>' does not exist in tenant 'CSI Piemonte' and cannot access the application '871c010f-5e61-4fb1-83ac-98610a7e9110'(Microsoft Power BI) in that tenant. The account needs to be added as an external user in the tenant first. Sign out and sign in again with a different Azure Active Directory user account.

Contrassegna gli errori di accesso per la verifica: Abilita i contrassegni

Se prevedi di richiedere assistenza per questo problema, abilita i contrassegni e prova a<br>riprodurre l'errore entro 20 minuti. Gli eventi contrassegnati rendono disponibile la diagnostica e vengono sottoposti all'attenzione dell'amministratore.

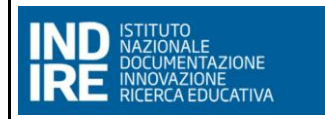

**(VERSIONE 02 DEL 31/10/2023)**

### <span id="page-5-0"></span>**3. PRESENTAZIONE DELLO STRUMENTO**

Lo strumento utilizzato per la realizzazione della dashboard è Microsoft - Power BI, applicazione SaaS online (*Software as a service*): Power BI Service.

#### <span id="page-5-1"></span>**3.1 MENÙ DI NAVIGAZIONE LATERALE**

Nel momento in cui si accede al servizio, viene visualizzato un menu di navigazione laterale, attraverso il quale è sempre possibile spostarsi da una pagina all'altra.

Il menù può essere nascosto premendo l'apposita icona:

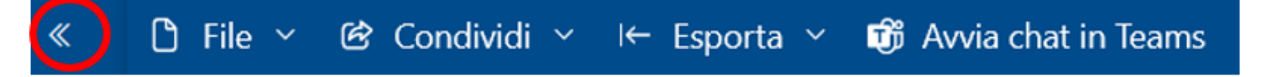

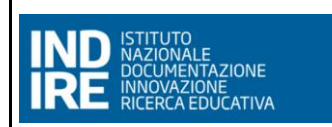

#### <span id="page-6-0"></span>**3.2 FILTRI**

Una funzionalità interessante di Power BI è l'interazione tra i grafici. Nel caso specifico si nota come selezionando dal grafico Treemap la voce "Università" tutti gli elementi della pagina si aggiornano in base alla selezione. Cliccando una seconda volta sulla voce "Università" si deselezionano tutti i filtri applicati.

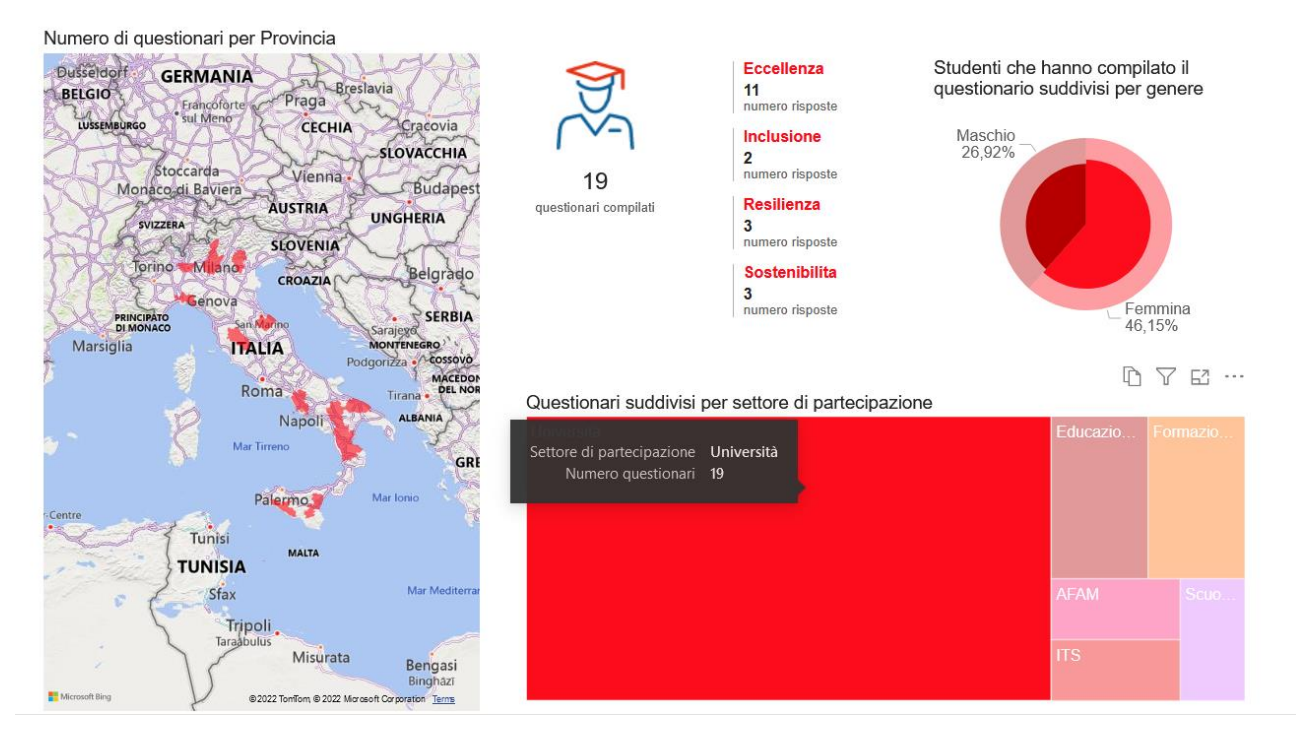

Effettuando una scelta tramite i filtri che impattano su tutta la pagina si osserva che tutti gli oggetti visivi si aggiornano di conseguenza in base alla scelta fatta.

Per ripristinare le impostazioni predefinite in alto a destra vi è un apposito pulsante che permette di ritornare alle condizioni iniziali.

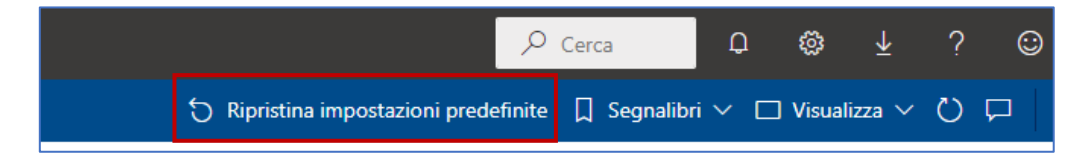

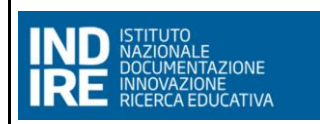

Un'altra funzionalità molto interessante è quella del poter estrarre il PDF e il Power Point della dashboard. In alto a sinistra c'è l'apposito pulsante "**Esporta**". *Si sconsiglia per pagine molto lunghe a scorrimento di estrarre il Power Point in quanto la resa dell'immagine potrebbe non essere ottimale*.

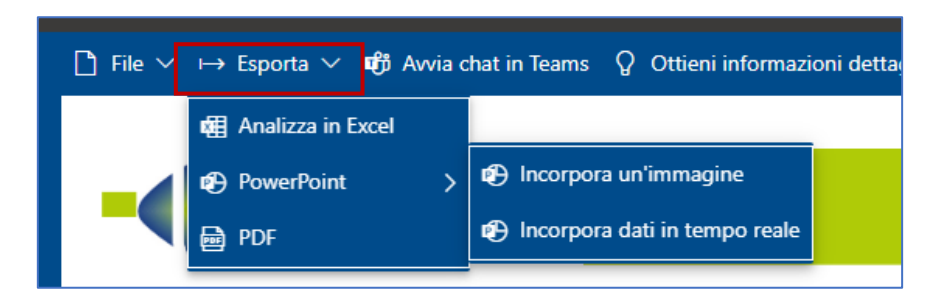

In alto al centro viene evidenziato il nome della dashboard in oggetto e la data di Ultimo aggiornamento dei dati.

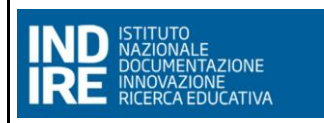

#### <span id="page-8-0"></span>**3.3 ESPORTARE I DATI DA UN OGGETTO VISIVO**

Dato un oggetto visivo si ha la possibilità di esportare i dati che permettono di generare quella specifica visualizzazione.

Posizionando il cursore su uno specifico oggetto visivo, nella parte in alto a destra dell'oggetto si visualizzeranno delle icone, tra cui il simbolo dei tre puntini

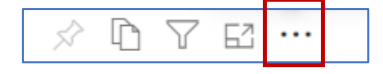

Cliccando sull'icona viene data la possibilità di effettuare delle opzioni aggiuntive come quella di scaricare i dati che sono rappresentati dall'oggetto visivo in questione.

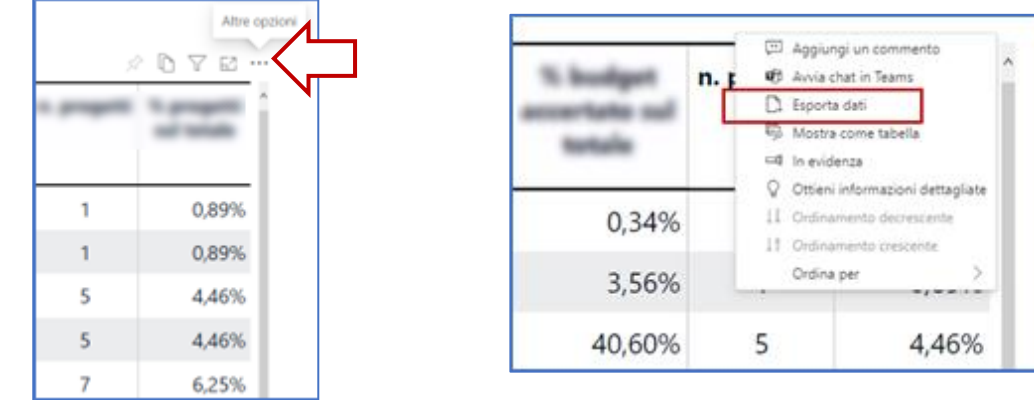

Cliccando, infatti, sull'icona dalla tendina che si aprirà bisogna selezionare "**ESPORTA DATI**" e in tal modo verrà scaricato un Excel con i dati di interesse.

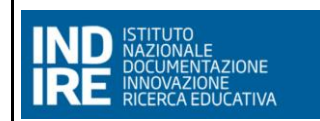

### <span id="page-9-0"></span>**4. INDIRE ROLEMODEL**

#### <span id="page-9-1"></span>**4.1 HOME**

La home page risulta così composta:

• Pulsanti di navigazione alle pagine: Studenti o Discenti, Docenti o Staff e Istituti o Atenei

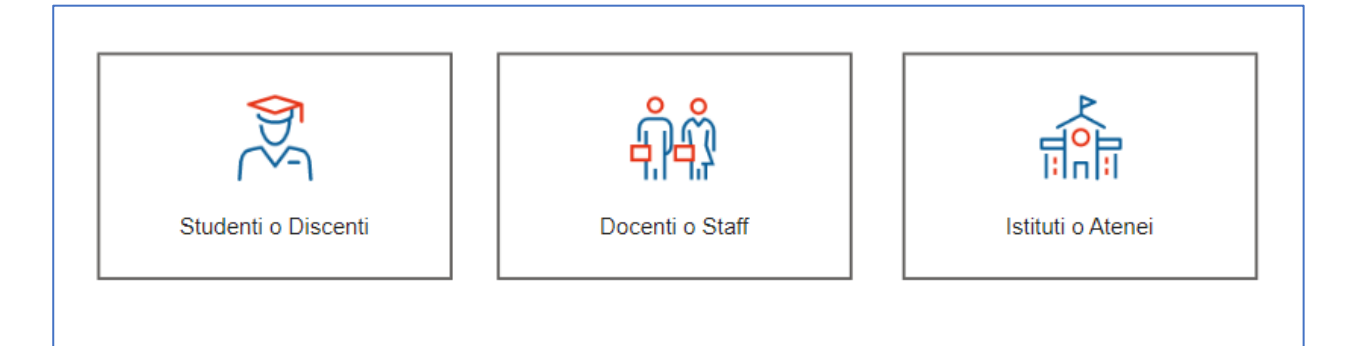

• Info di riepilogo sui questionari compilati suddivisi per tipologia questionario (Studenti o Discenti, Docenti o Staff e Istituti o Atenei) e per Tipologia Role Model (Inclusione, Sostenibilità, Eccellenza e Resilienza)

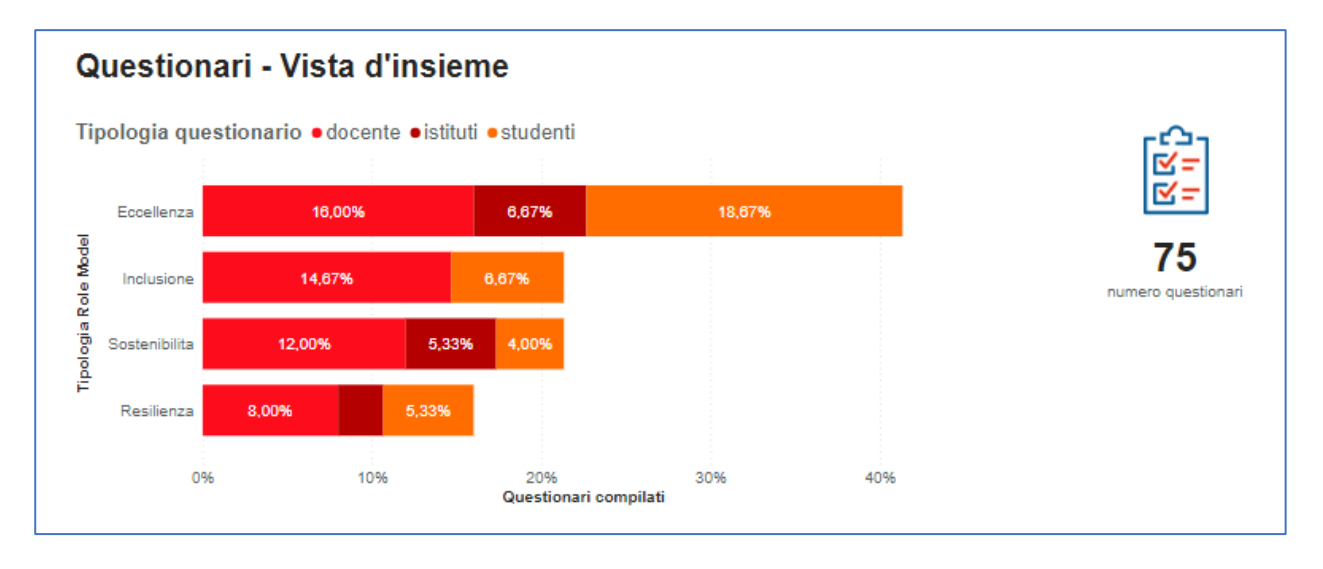

#### <span id="page-9-2"></span>**4.2 SEZIONE STUDENTE O DISCENTE**

La pagina degli Studenti o Discenti:

- Nella sezione in alto, si ha un menù di navigazione tra le varie pagine del cruscotto.
- Sezione filtri. In questa sezione si può filtrare per
	- o Settore di esperienza
		- Educazione degli adulti e formazione professionale
		- **Exercise** Istruzione superiore
		- Scuola
	- o Settore di partecipazione
		- Scuola primaria
		- Scuola secondaria di primo grado

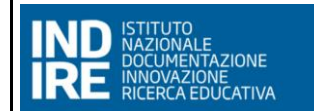

- Scuola secondaria di secondo grado
- **■** Università
- $\blacksquare$  AFAM
- **ITS**
- Educazione degli Adulti
- **Formazione Professionale**
- o Regione e provincia
- o Tipologia di Role Model
	- Inclusione
	- Sostenibilità
	- **Eccellenza**
	- **Resilienza**
- Nella sezione successiva si hanno delle rappresentazioni grafiche che visualizzano la distribuzione degli studenti che hanno partecipato alla compilazione del questionario secondo alcune categorie di interesse. La mappa è un oggetto fondamentale per poter vedere la distribuzione delle risposte sul territorio

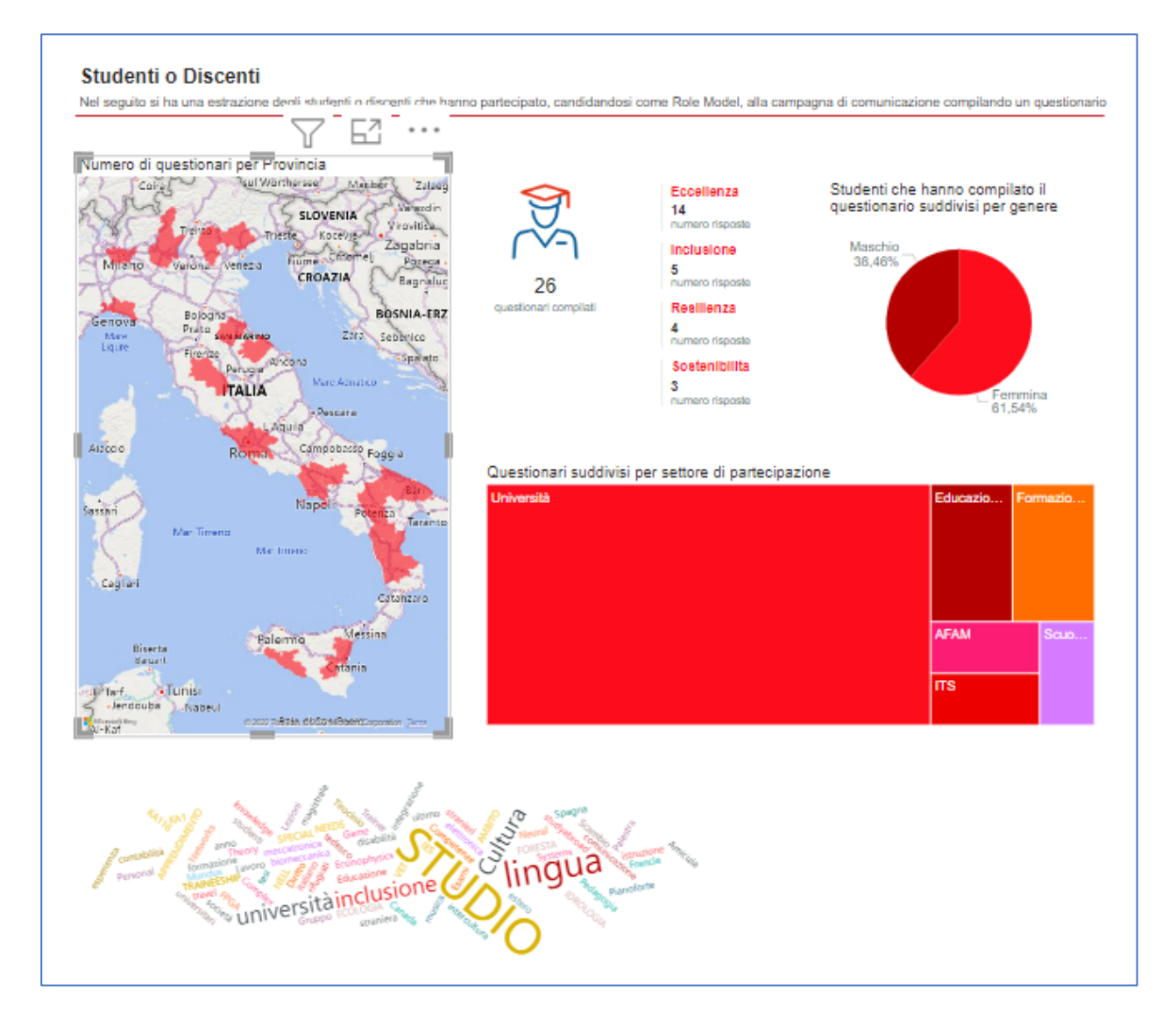

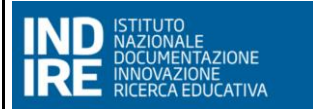

### **INDIRE ROLEMODEL MUT**

- Nella sezione successiva si ha una rappresentazione tabellare, con un dettaglio riepilogativo di ciascun questionario. La tabella contiene le seguenti informazioni, nel seguente ordine:
	- o Id risposta
	- o Settore di Partecipazione
	- o Tipologia di Role Model
	- o Cognome
	- o Nome
	- o Genere
	- o Provincia
	- o E-mail
	- o Cellulare

Dalla tabella di dettaglio dei questionari degli studenti è possibile fare il *drill-through* ad una singola pagina che permette una interrogazione puntuale per singolo studente.

Anche in questa pagina dal menù si può tornare alle pagine di:

- Home
- Studenti o Discenti
- Docenti o Staff
- Istituti o Atenei

Nella pagina dedicata ad ogni singolo studente sono presenti delle informazioni di riepilogo della persona. Vengono infatti riportate le seguenti informazioni:

- Settore di Partecipazione
- Tipologia questionario
- Tipologia di Role Model
- Cognome
- Nome
- E-mail
- Cellulare
- Cittadinanza
- Genere
- Paese
- Provincia
- Regione

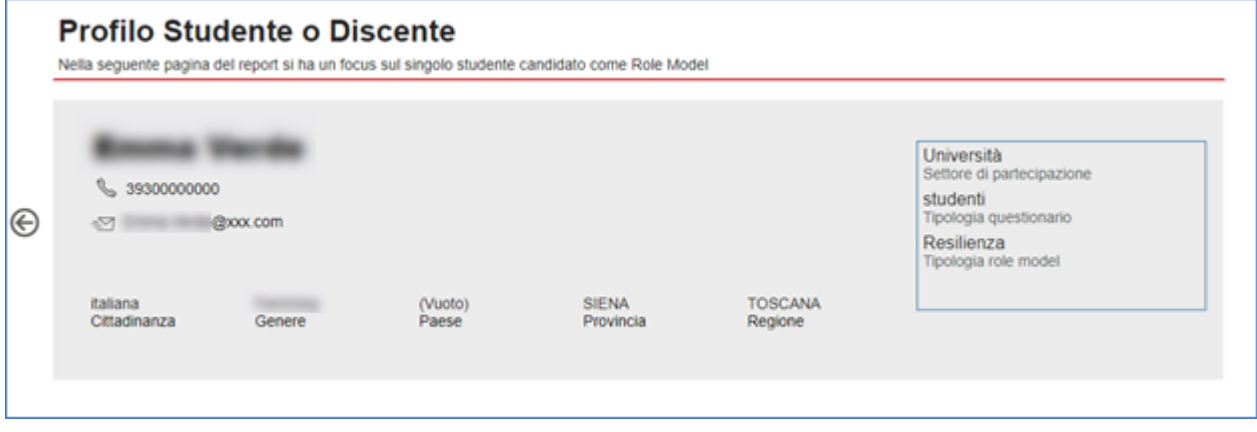

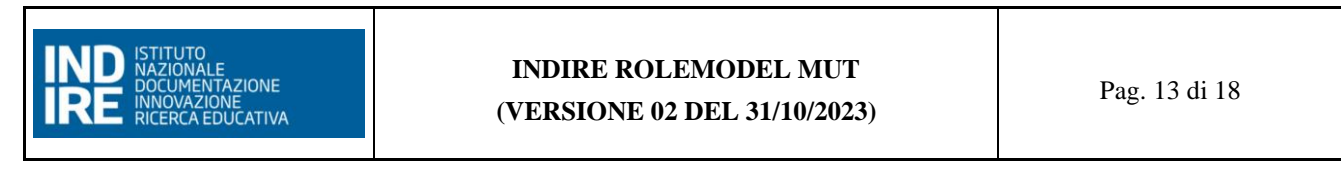

Nella sezione successiva viene riportata la storia del soggetto e successivamente vengono riportate le informazioni sulla:

- Durata del progetto
- Istituto di appartenenza
- Istituto estero ospitante

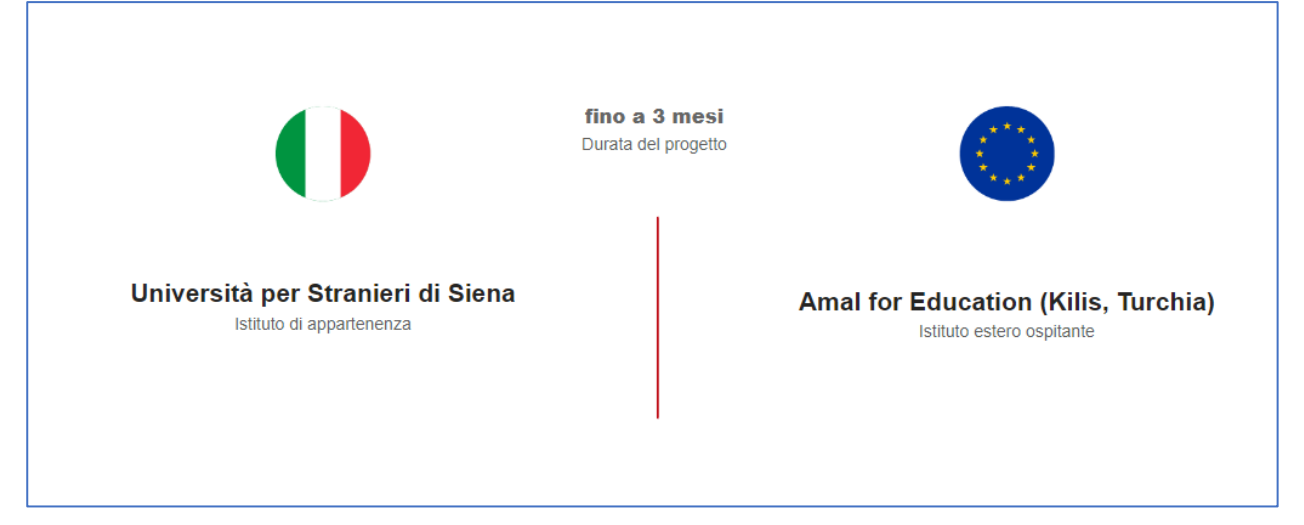

Come ultimo set di informazioni aggiuntive, riportate in formato tabellare, si ha:

- Commenti
- Progetto Erasmus
- Key words del progetto
- Conoscenza bando
- Video

### <span id="page-12-0"></span>**4.3 SEZIONI DOCENTI O STAFF**

Nella sezione dell'intestazione in questa pagina, si ha un menù che permette la navigazione tra le varie pagine del cruscotto. Si ha anche la sezione filtri che consente di filtrare per:

- Settore di esperienza e settore di partecipazione
- Regione e provincia
- Tipologia di Role Model

Nella sezione successiva si hanno delle rappresentazioni grafiche che rappresentano la distribuzione dei docenti che hanno partecipato alla compilazione del questionario, secondo alcune categorie di interesse. Gli oggetti visivi sono interattivi tra di loro, e consentono in base ad una scelta grafica di andare ad impattare ed influenzare anche gli altri elementi della pagina.

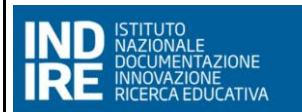

#### **INDIRE ROLEMODEL MUT (VERSIONE 02 DEL 31/10/2023)**

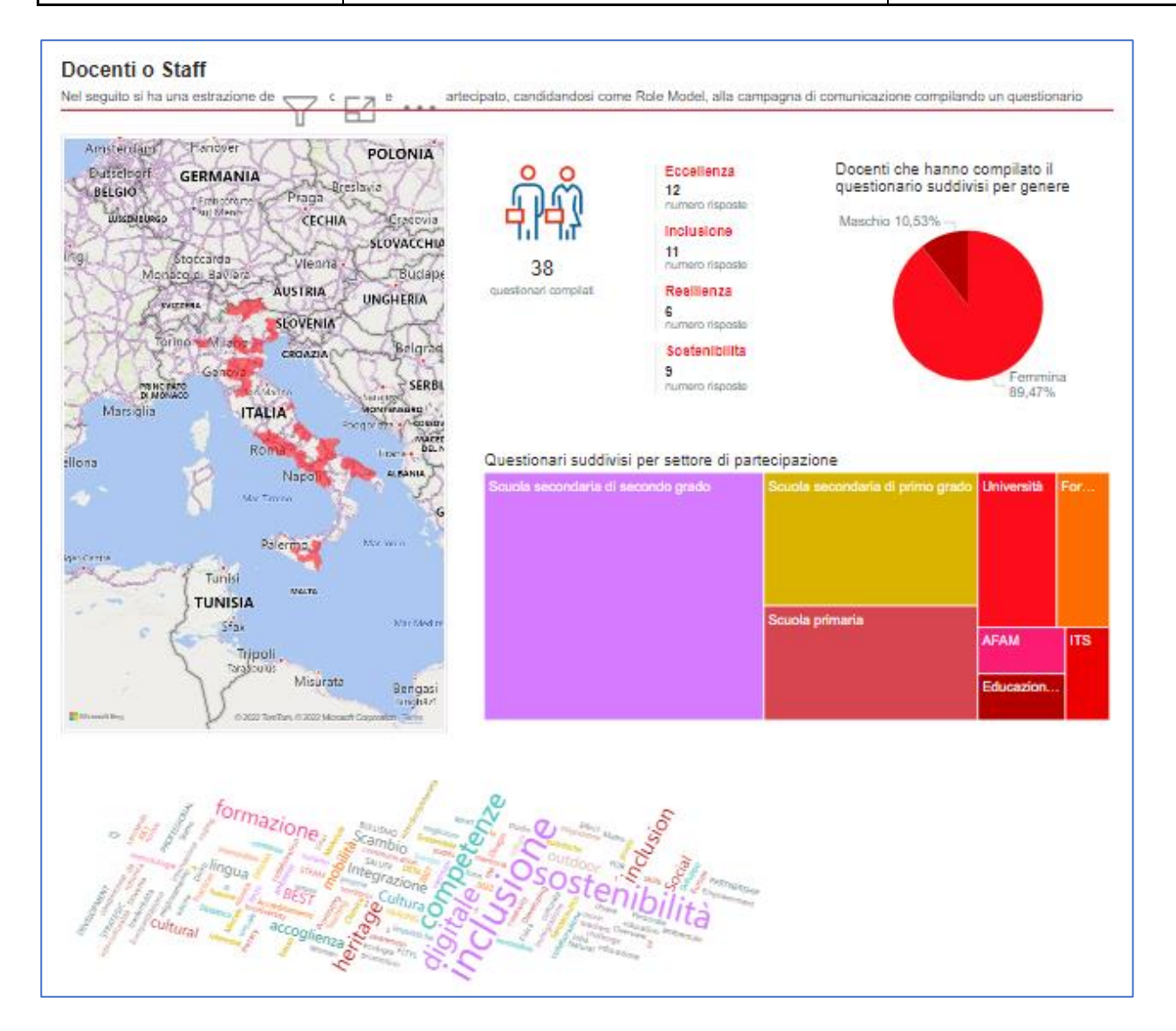

Nella sezione successiva si ha una rappresentazione tabellare con un dettaglio riepilogativo di ciascuno questionario. La tabella contiene le seguenti informazioni nel seguente ordine dei campi:

- Id risposta
- Settore di Partecipazione
- Tipologia di Role Model
- Cognome
- Nome
- Genere
- **•** Provincia
- Ruolo ricoperto in istituto
- Materia di insegnamento
- E-mail
- Cellulare

Da questa rappresentazione tabellare è possibile scegliendo un record effettuare un approfondimento specifico per quel questionario selezionato. In tal modo, si passa alla pagina di drill-through dei docenti.

Quindi, dalla tabella di dettaglio dei questionari compilati dai docenti è possibile fare il drill-through ad una singola pagina che permette una interrogazione puntuale per singolo docente.

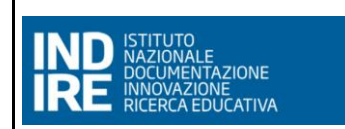

Anche in questa pagina dal menu si può tornare alle pagine di:

- **Home**
- Studenti o Discenti
- Docenti o Staff
- **■** Istituti o Atenei

Nella pagina dedicata ad ogni singolo docente sono presenti delle informazioni di riepilogo della persona che ha compilato il questionario.

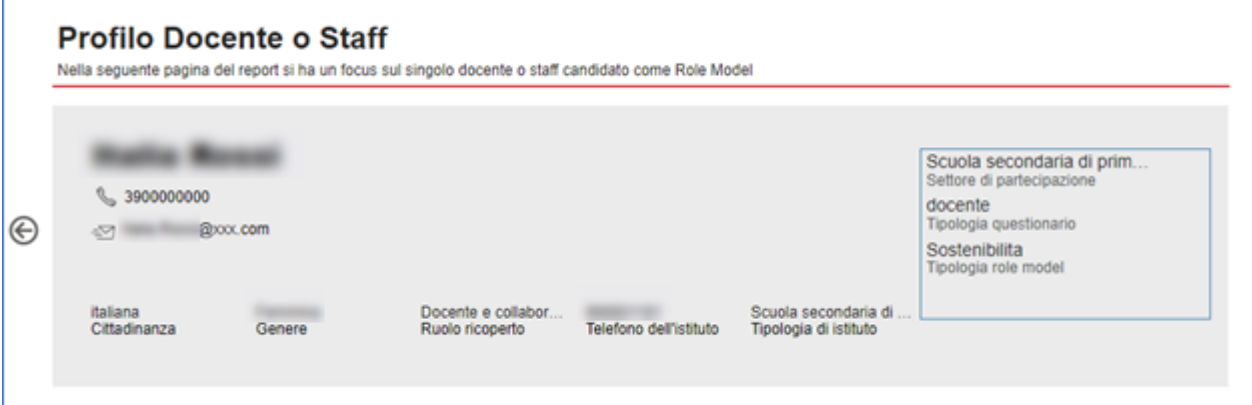

Vengono, infatti, riportate le seguenti informazioni:

- Settore di Partecipazione
- Tipologia questionario
- Tipologia di Role Model
- Cognome
- Nome
- E-mail
- Cellulare
- Cittadinanza
- Genere
- Ruolo ricoperto
- Telefono dell'istituto
- Tipologia di istituto
- La tua storia in breve

Per un massimo di 3 progettualità nella sezione successiva vengono riportate le informazioni sulla:

- Durata del progetto
- Istituto di appartenenza
- Istituto estero ospitante
- Tipologia progetto
- Keywords del progetto

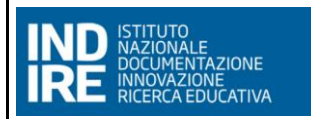

#### **INDIRE ROLEMODEL MUT (VERSIONE 02 DEL 31/10/2023)**

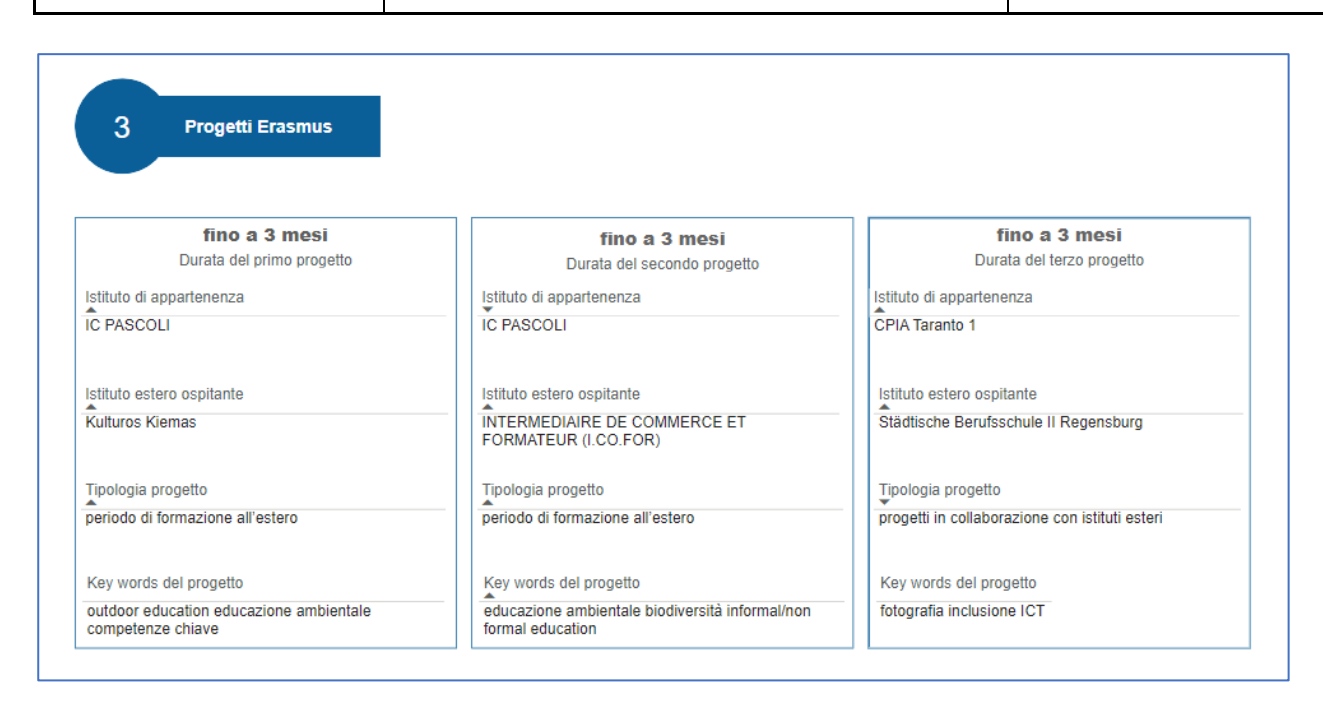

Come ultimo set di informazioni aggiuntive, riportate in formato tabellare, si ha:

- **•** Informazioni aggiuntive
- Conoscenza bando
- Note di approfondimento
- Numero progetti
- Video

#### <span id="page-15-0"></span>**4.4 SEZIONE ISTITUTI O ATENEI**

Nella sezione in alto, si ha un menù di navigazione tra le varie pagine del cruscotto. Anche in questa pagina vi sarà una Sezione filtri che permetterà di filtrare per i seguenti campi:

- Settore di esperienza e settore di partecipazione
- Regione e provincia
- Tipologia di Role Model

Nella sezione successiva si hanno delle rappresentazioni grafiche che rappresentano la distribuzione degli Istituti o Atenei che hanno partecipato alla compilazione del questionario secondo alcune categorie di interesse.

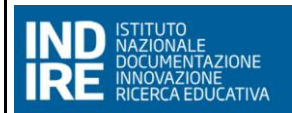

#### **INDIRE ROLEMODEL MUT (VERSIONE 02 DEL 31/10/2023)**

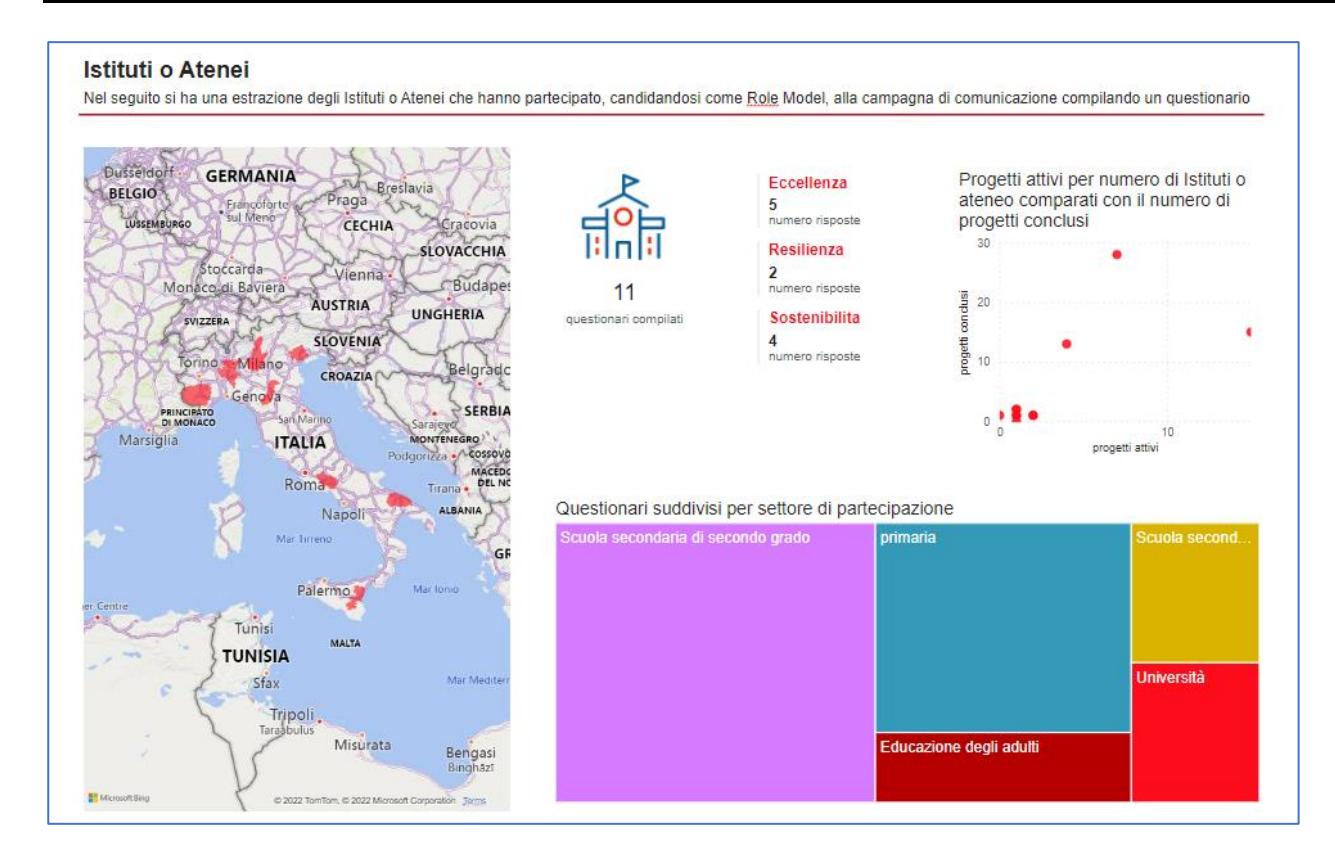

Nella sezione successiva si ha una rappresentazione tabellare con un dettaglio riepilogativo di ciascuno questionario. La tabella contiene le seguenti informazioni nel seguente ordine dei campi:

- Id risposta
- Settore di Partecipazione
- Tipologia di Role Model
- Denominazione dell'istituto
- Provincia
- **•** Progetti attivi
- Progetti conclusi

Dalla tabella di dettaglio dei questionari compilati dagli istituti è possibile fare il drill-through ad una singola pagina che permette una interrogazione puntuale per singolo istituto o ateneo. Anche in questa pagina dal menu si può tornare alle altre pagine

Nella pagina dedicata ad ogni singolo Istituto o Ateneo sono presenti delle informazioni di riepilogo dello stesso. Vengono, infatti, riportate le seguenti informazioni:

- Settore di Partecipazione
- Tipologia questionario
- Tipologia di Role Model
- Denominazione Istituto o Ateneo
- Dirigente scolastico/Rettore
- $\blacksquare$  E-mail
- Cellulare
- Sede legale
- Numero di progetti attivi
- Numero di progetti conclusi

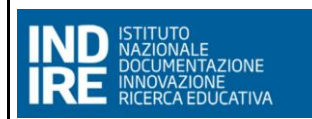

#### ■ La tua storia in breve

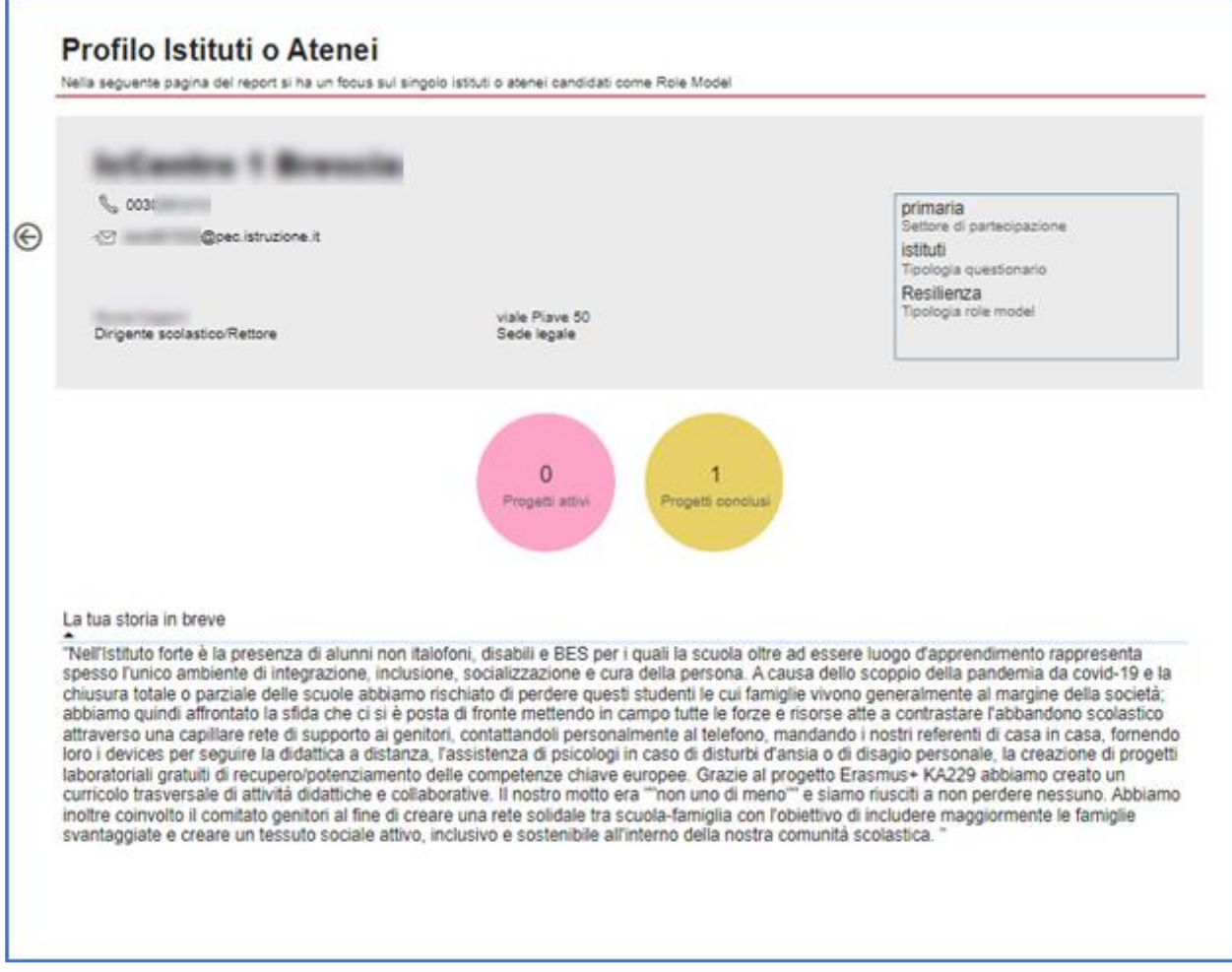

Come ultimo set di informazioni aggiuntive, riportate in formato tabellare, si ha:

- **Informazioni aggiuntive**
- Conoscenza bando
- Video